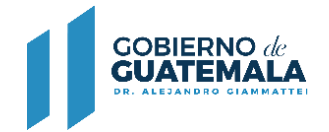

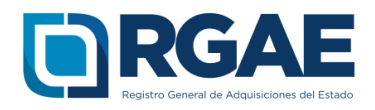

# **GUÍA PARA INSCRIBIRSE COMO ASOCIACIÓN, FUNDACIÓN U ONG EN EL RGAE**

Guatemala, C.A.

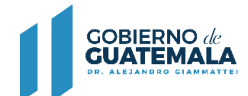

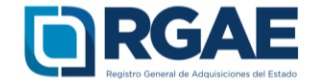

## **Guía introductoria para la inscripción de personas jurídicas**

## **Objetivo**

El Registro General de Adquisiciones del Estado en observancia a lo establecido en el artículo 71 de la Ley de Contrataciones del Estado, tiene por objeto inscribir a las personas **individuales o jurídicas, nacionales o extranjeras**, para ser habilitados como proveedores del Estado.

La presente guía tiene por objeto orientar el proceso de inscripción a las asociaciones, fundaciones y ONG.

#### **Inscripción de Asociaciones, Fundaciones u ONG**

Después de realizar correctamente el proceso de Activación de Usuario e ingresar al sistema, los pasos para clasificarse como asociación, fundación u ONG en el RGAE son los siguientes:<br>RGAE son los siguientes:<br>1. Seleccionar el ione del localidad de la constitución de la constitución de la constitución RGAE son los siguientes:

1. Seleccionar el icono del sistema RGAE.

**RGAE** 

Estimado Usuario, por favor seleccione el sistema que desea consultar:

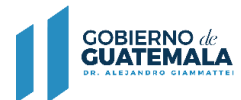

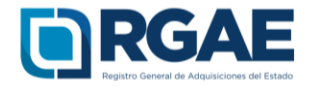

2. Si es la primera vez que ingresa al sistema mostrará el módulo datos de perfil, en donde puede verificar sus datos.

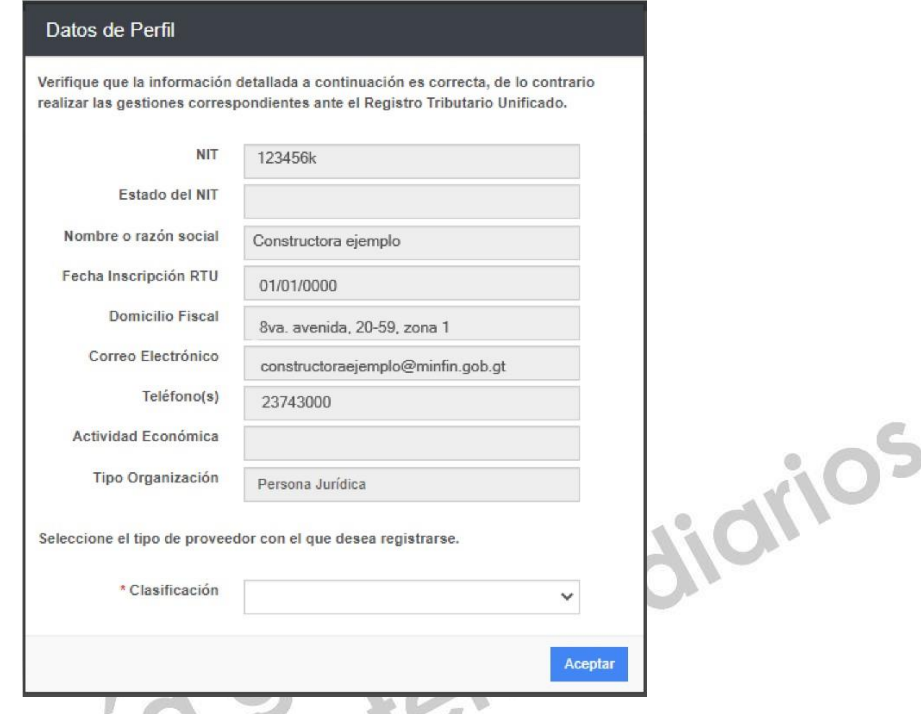

3. En este módulo podrá clasificarse como "Asociación", "Fundación" u "ONG", seleccionar  $\sim$ la opción aceptar.

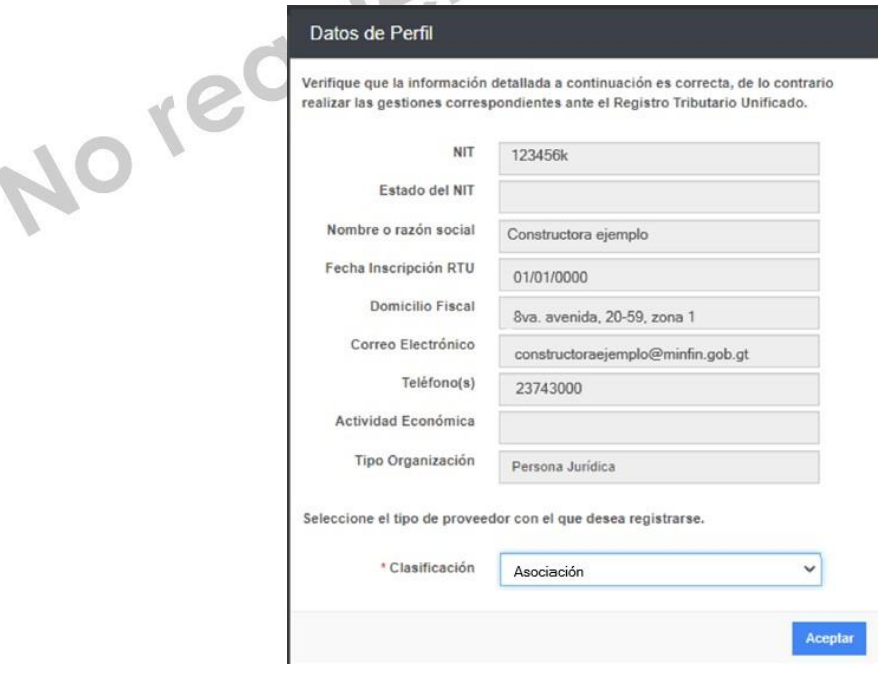

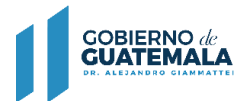

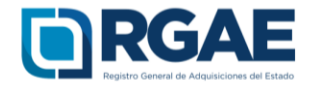

 $\sqrt{2}$ 

4. Se mostrará un mensaje de confirmación en donde seleccionará "Aceptar" si la clasificación es correcta.

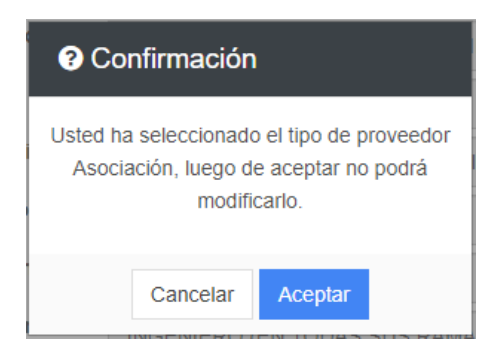

5. Para realizar cualquier operación registral como asociación, fundación u ONG, debe seleccionar la opción "Mis solicitudes".

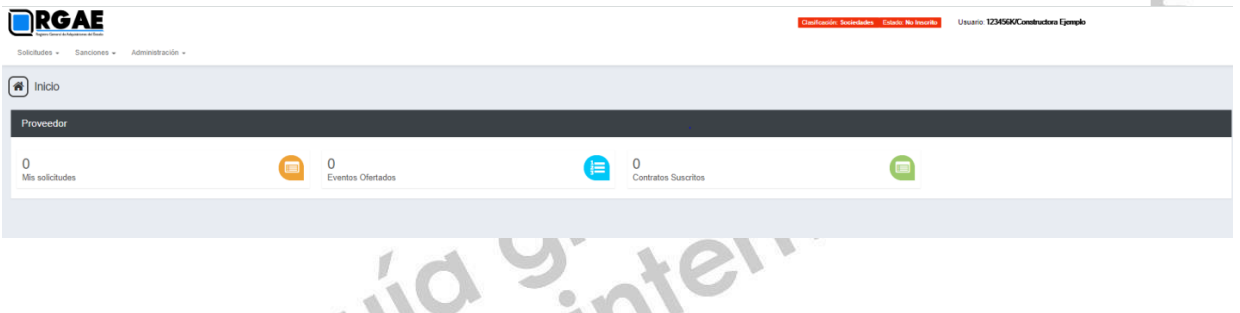

6. Al ingresar a "Mis solicitudes" se muestran todas las solicitudes generadas por el usuario. Al seleccionar el botón "Nueva Solicitud" mostrará el menú con las opciones que puede seleccionar según la clasificación de asociación, fundación u ONG.

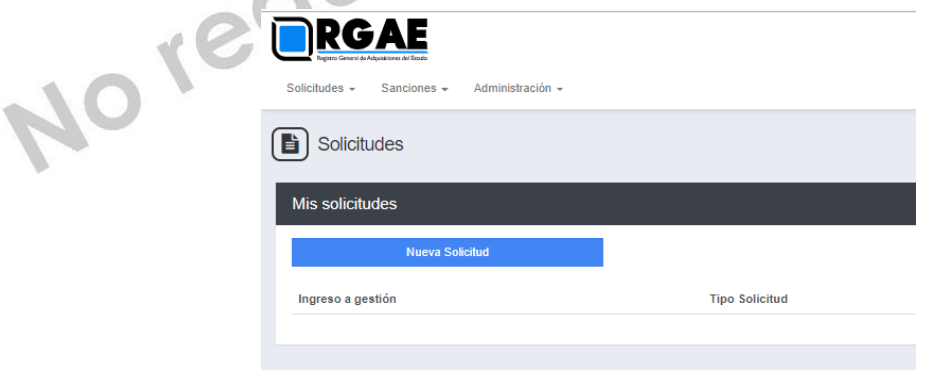

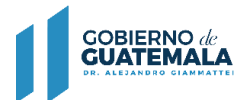

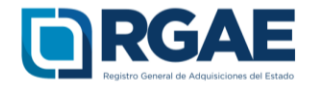

7. El módulo "Nueva Solicitud" muestra las diferentes operaciones registrales, en donde el proveedor puede seleccionar la que sea de su interés, al lado derecho se puede visualizar la descripción de los requisitos para completar la solicitud y el monto que se tendrá cancelar.

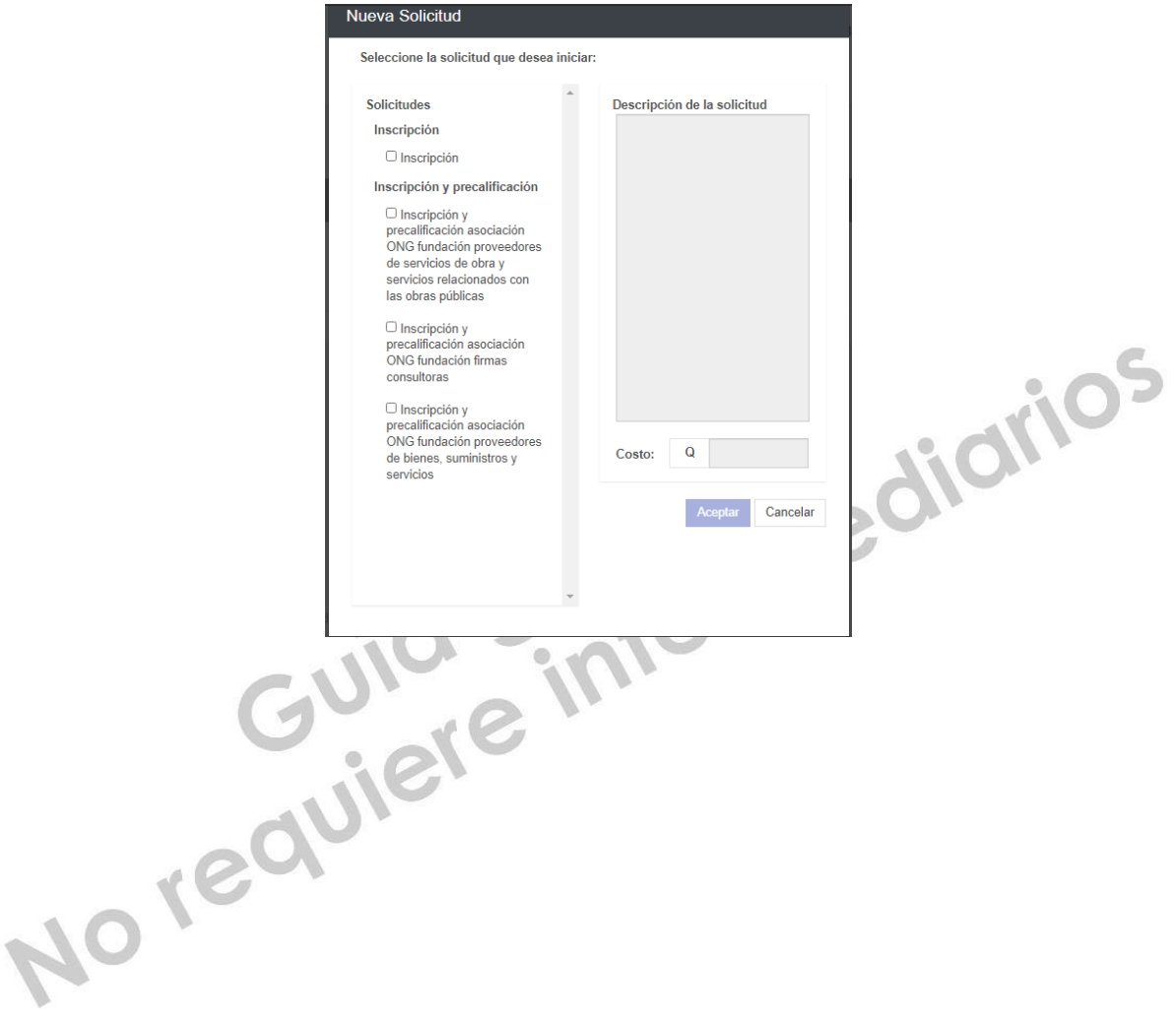

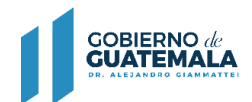

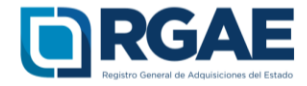

## **Operación registral "Inscripción"**

1. En el módulo "Nueva Solicitud" debe seleccionar la opción "Inscripción".

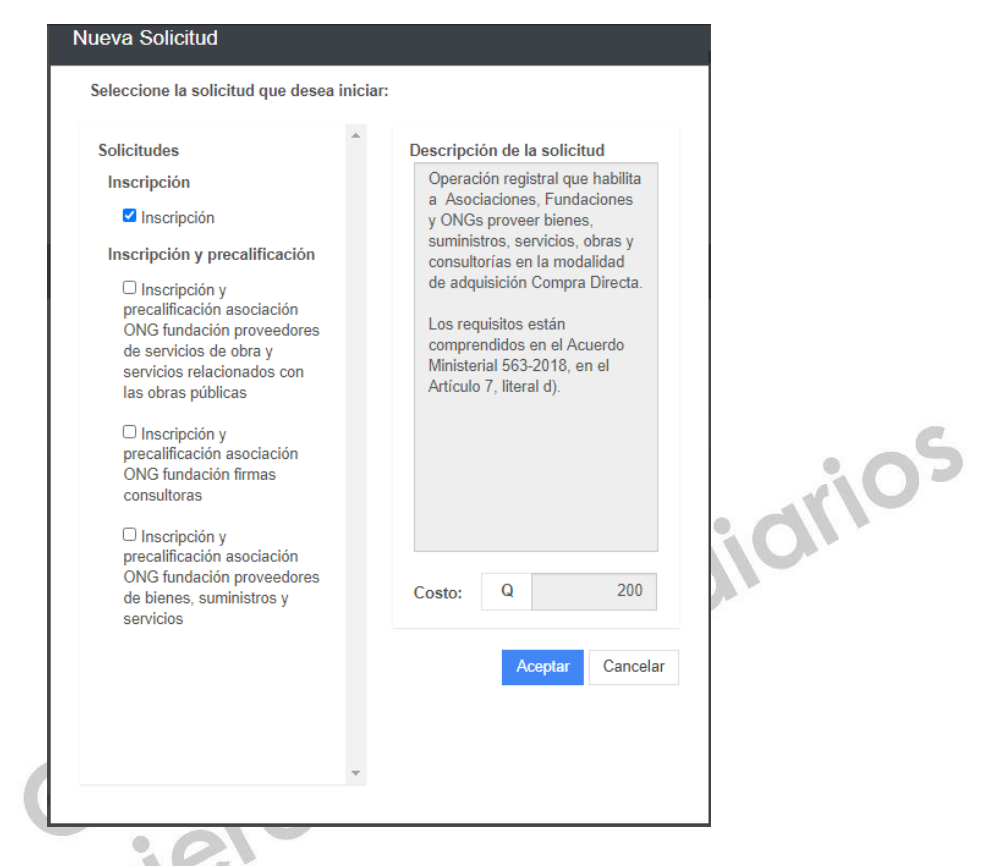

2. El sistema mostrará el mensaje de creación de solicitud.

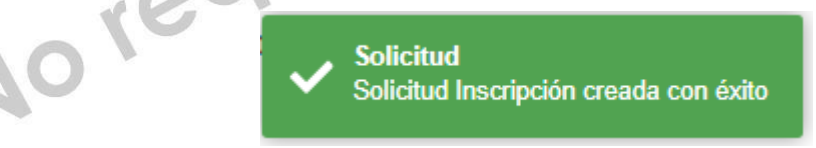

3. Seleccione el número de solicitud o el botón "Editar" para ingresar a su solicitud.

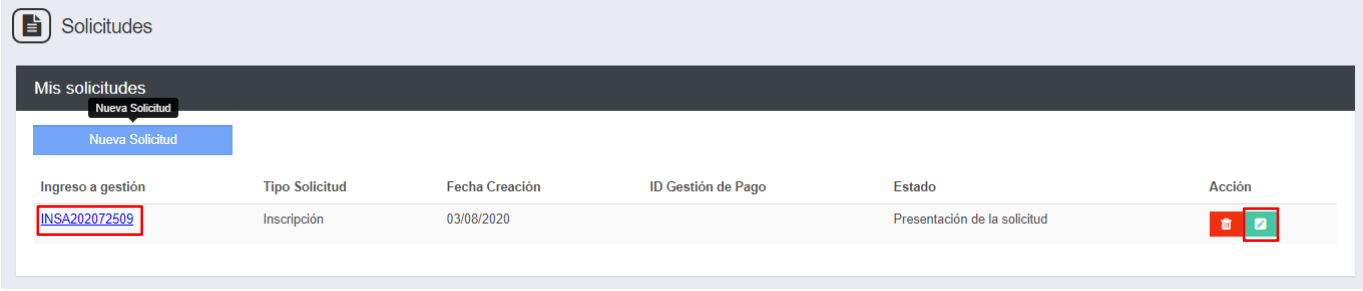

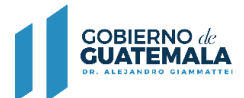

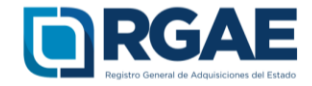

4. Cuando ingrese a la gestión el sistema desplegará un formulario que está dividido en secciones, en dicho formulario y por cada sección es necesario cargar los archivos y completar la información según se solicite. Cada sección debe ser guardada individualmente.

## 4.1. Escritura Constitutiva

Para acreditar la Escritura Constitutiva seleccionar el botón "Agregar Escritura Legalizada", en done se completan los campos obligatorios que coincidan con el documento.

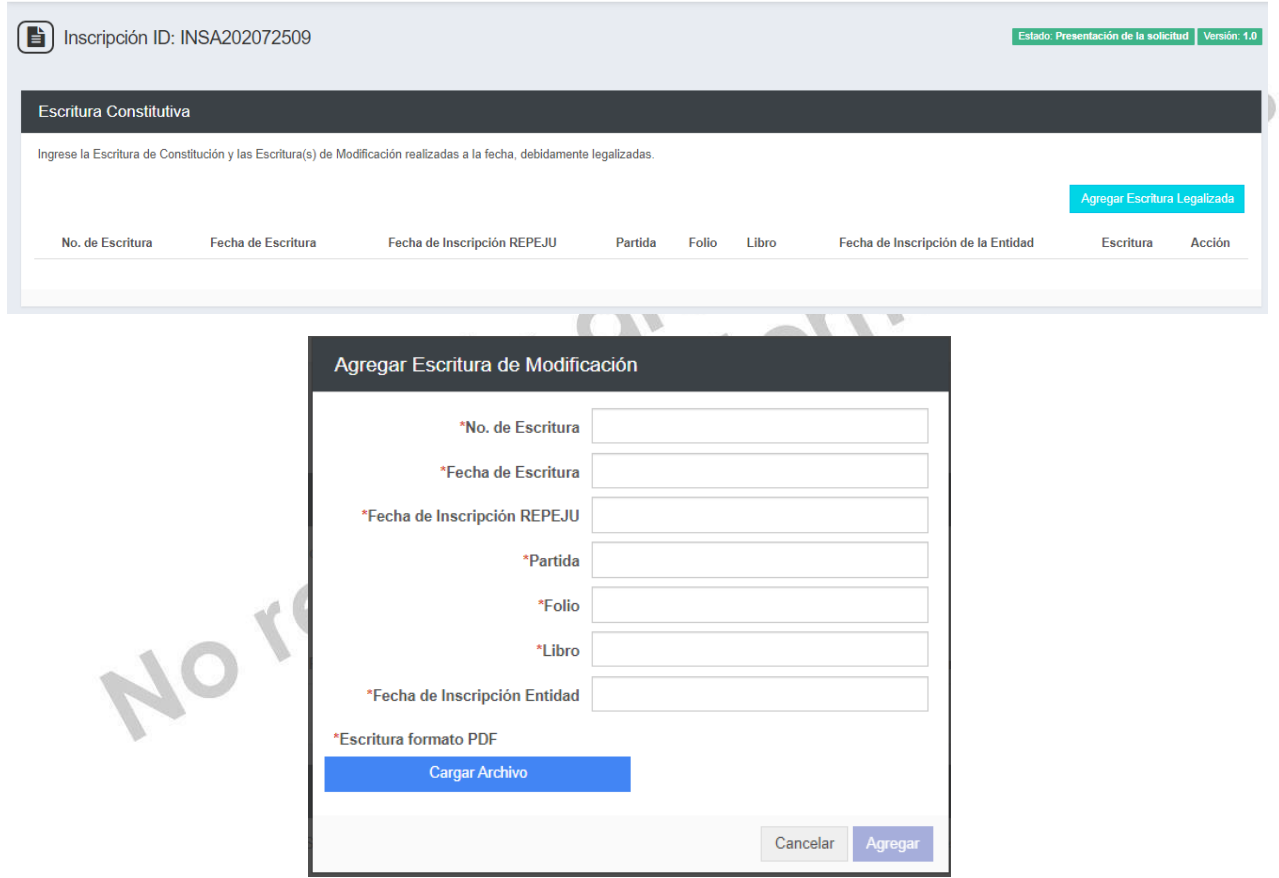

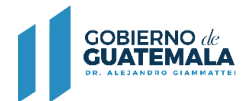

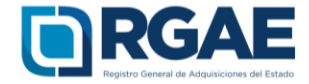

## 4.2. Representantes legales

Esta sección obtiene los datos de los representantes legales que se encuentran registrados en SAT. Por cada representante legal es necesario seleccionar el botón "Acción" para ingresar información en los campos obligatorios Registro, Folio, Libro y Cargo, de forma opcional puede consignar información en el campo Pasaporte.

Asimismo es necesario cargar el archivo con base a la documentación legalizada que acredite cada representación legal. (Acta notarial de nombramiento, inscripción en el registro correspondiente y DPI).

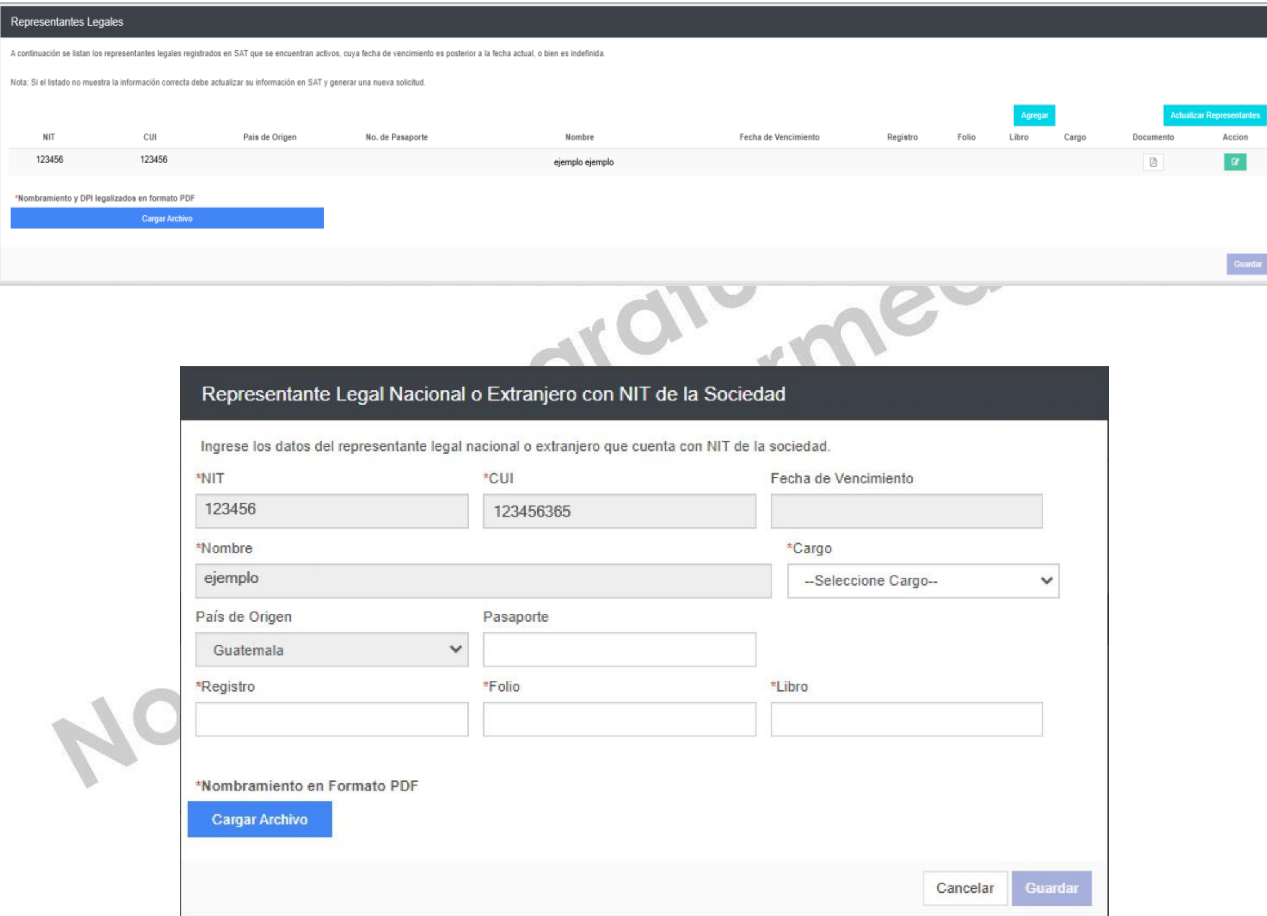

Si se realizaron actualizaciones en las entidades correspondientes, con respecto a los representantes legales, puede seleccionar la opción "Actualizar Representantes" para que se realice nuevamente la consulta y se muestre en esta sección.

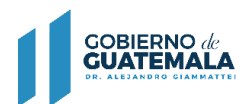

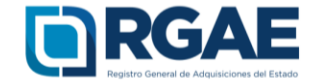

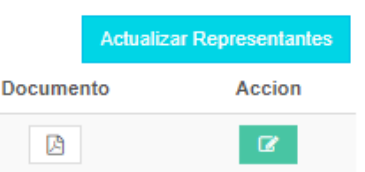

Asimismo, si se cuentan con representantes legales extranjeros, puede seleccionar la opción "Agregar", de esta forma se desplegará un formulario, en donde debe consignar información dentro de los campos País, Pasaporte, Nombre, Cargo, Registro, Folio y Libro. De forma opcional puede agregar información dentro de los campos CUI y fecha de vencimiento. En cuanto al documento debe cargar el archivo con base a la documentación legalizada que acredite cada representación legal. (Acta notarial de nombramiento, inscripción en el registro correspondiente y pasaporte legalizado).

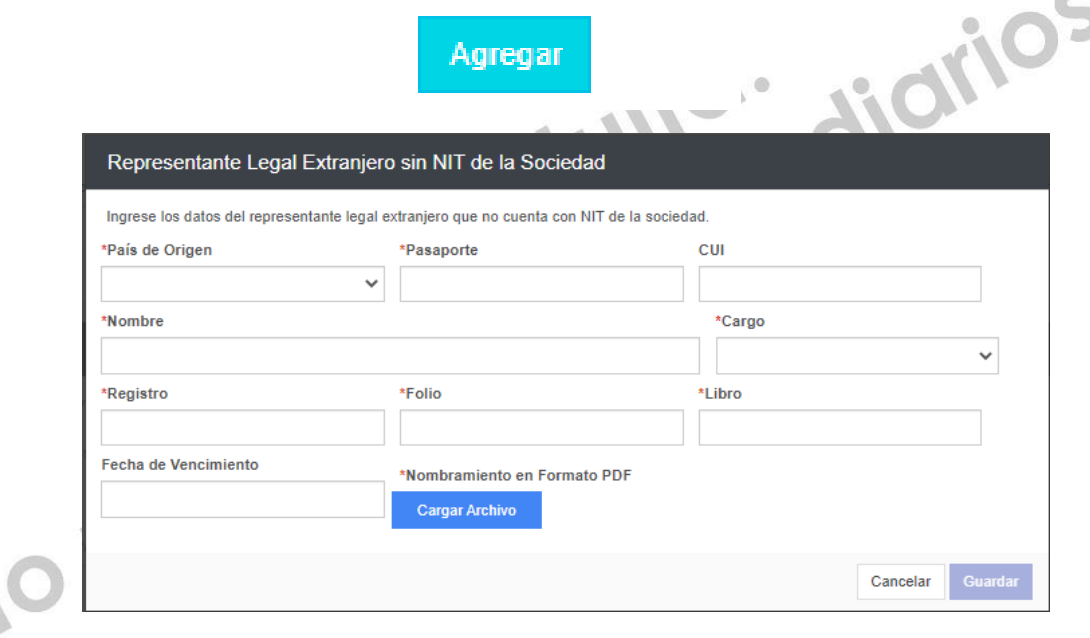

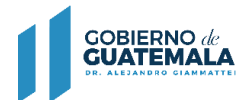

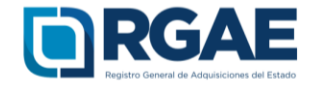

4.3. Acuerdo de Creación (Gubernativo/Ministerial) /Resolución de Creación Cargar Acuerdo que acredite la creación, completar los campos "No. De Acuerdo" y "Fecha de Acuerdo" los cuales están marcados como obligatorios.

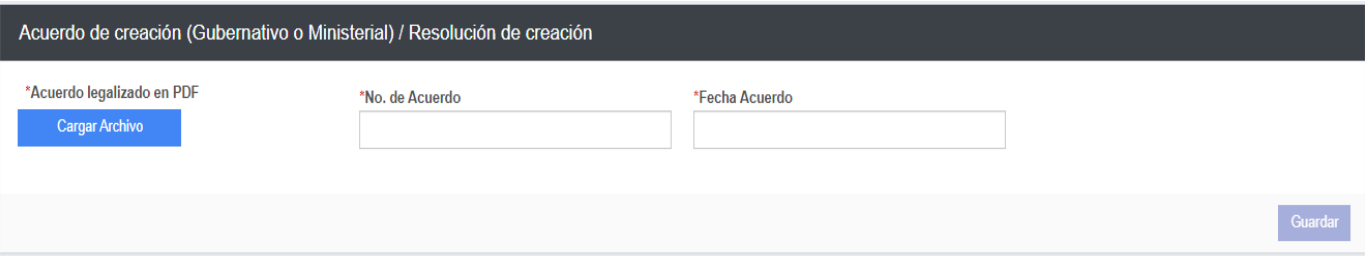

4.4. Junta Directiva

Completar esta sección con la información de las personas que conforman la Junta Directiva, cargando el documento en donde se haga constar a las personas que forman parte de la Junta Directiva, asimismo seleccionar la opción "Agregar Miembros de Junta Directiva", en donde se mostrará la opción "Nacional o Extranjero con NIT" consignar el NIT y seleccionar el botón "Buscar" esto para que se consulte y se muestren completos los campos CUI y Nombre, de manera opcional puede agregar información en los campos País de Origen y No. De Pasaporte.

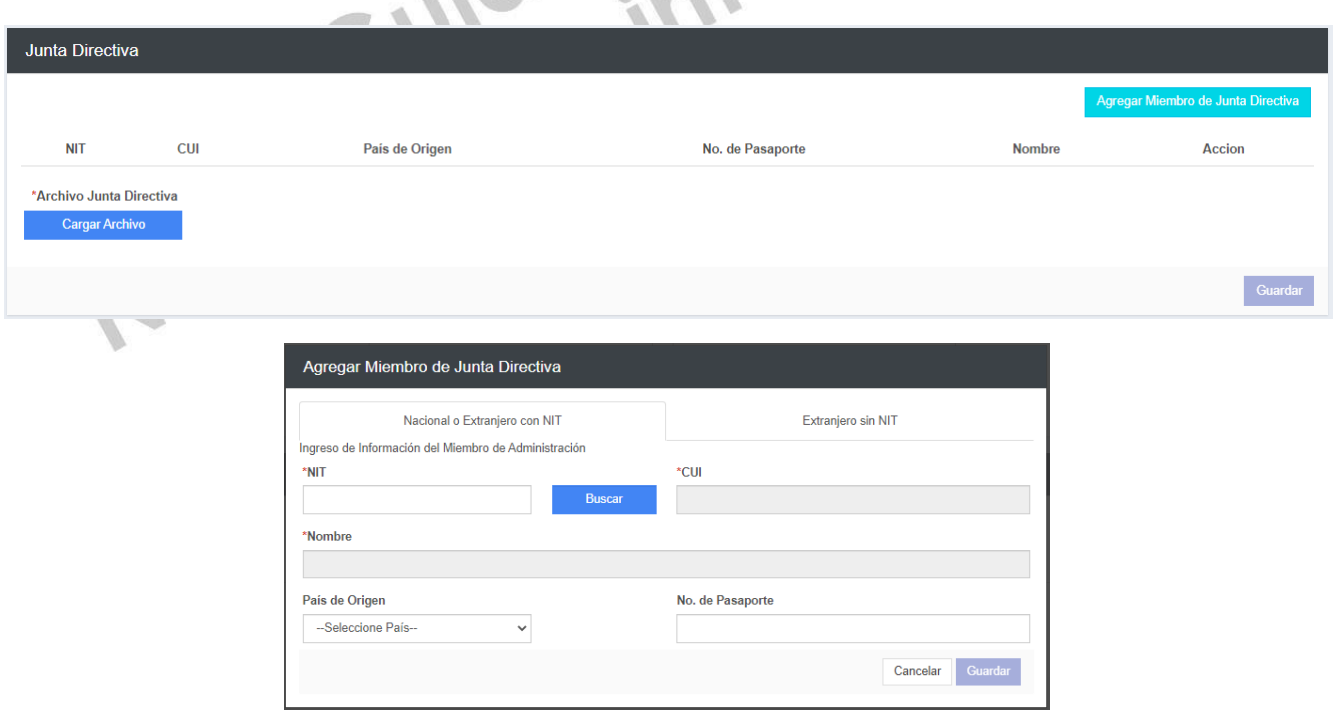

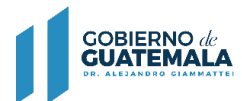

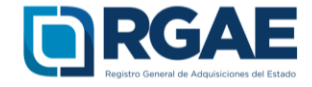

Asimismo, podrá seleccionar la opción "Extranjero sin NIT", en donde de manera obligatoria seleccionará el País de Origen y consignará información en los campos No. De pasaporte y Nombre, de forma opcional podrá completar el campo CUI.

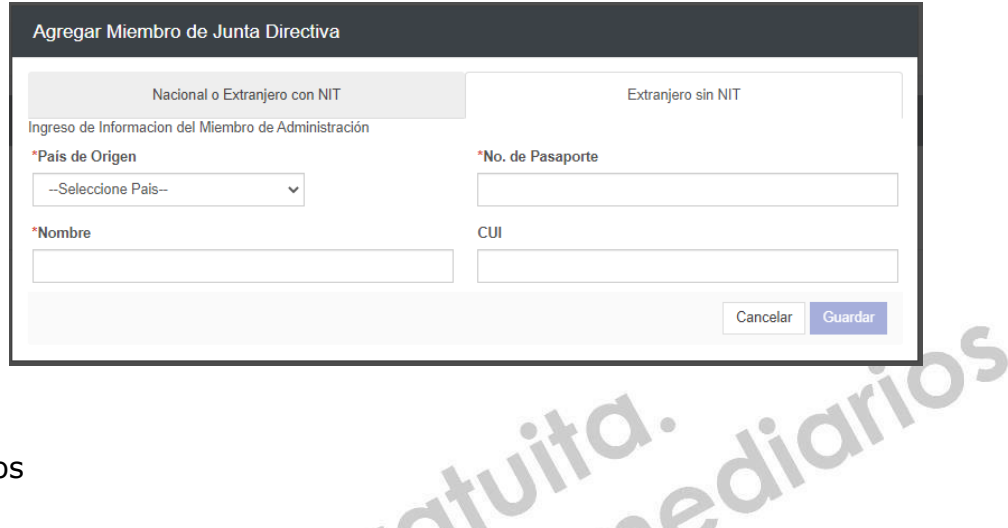

## 4.5. Mandatarios

En esta sección es necesario seleccionar en la opción "Agregar Mandatario" para ingresar los datos marcados como obligatorios para cada mandatario. Se debe cargar un archivo que contenga el Acta notarial o escritura pública de mandato, inscripción en el registro correspondiente y DPI debidamente legalizados.

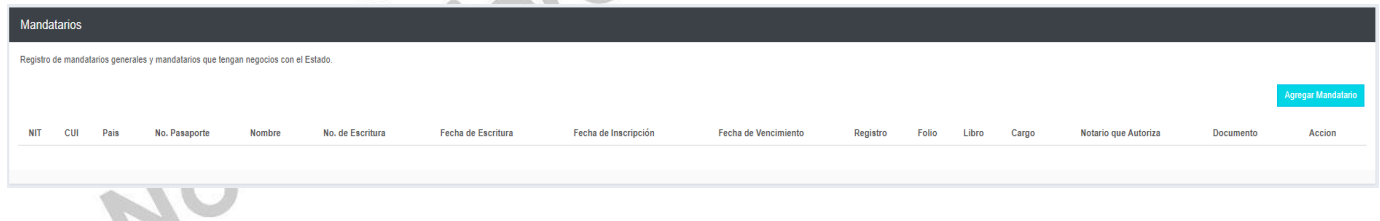

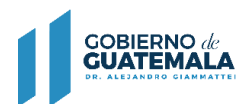

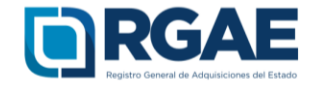

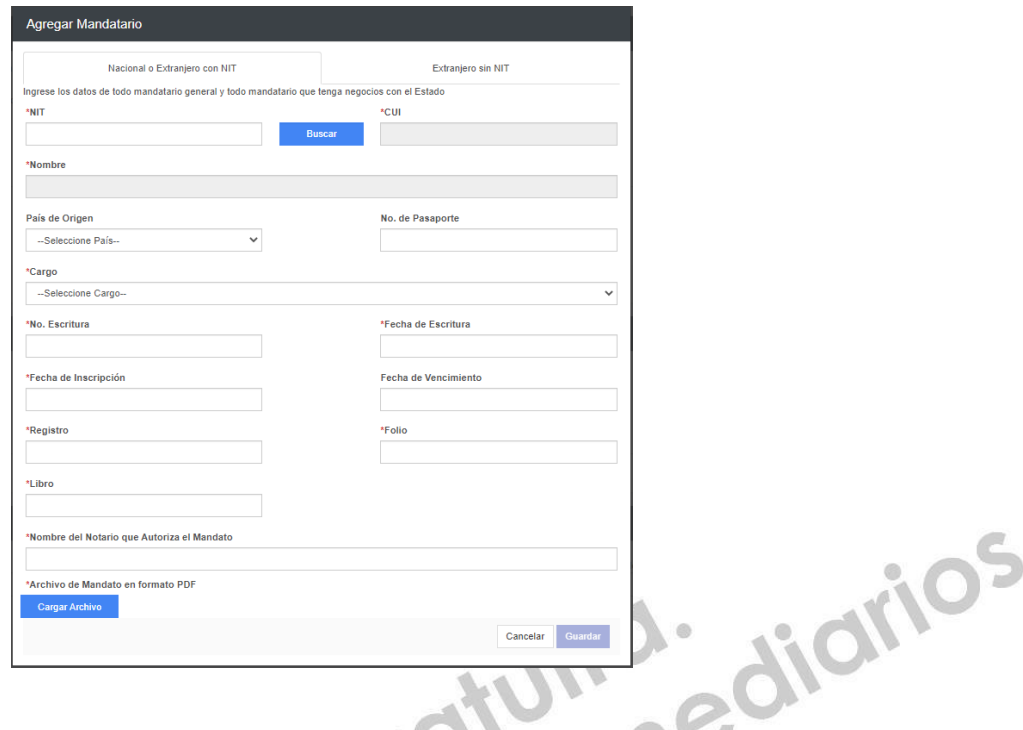

Asimismo, es posible agregar Mandatarios extranjeros, por lo que puede seleccionar la opción "Extranjero sin NIT" y completar todos los campos marcados como obligatorios. $\mathbf{A}$ 

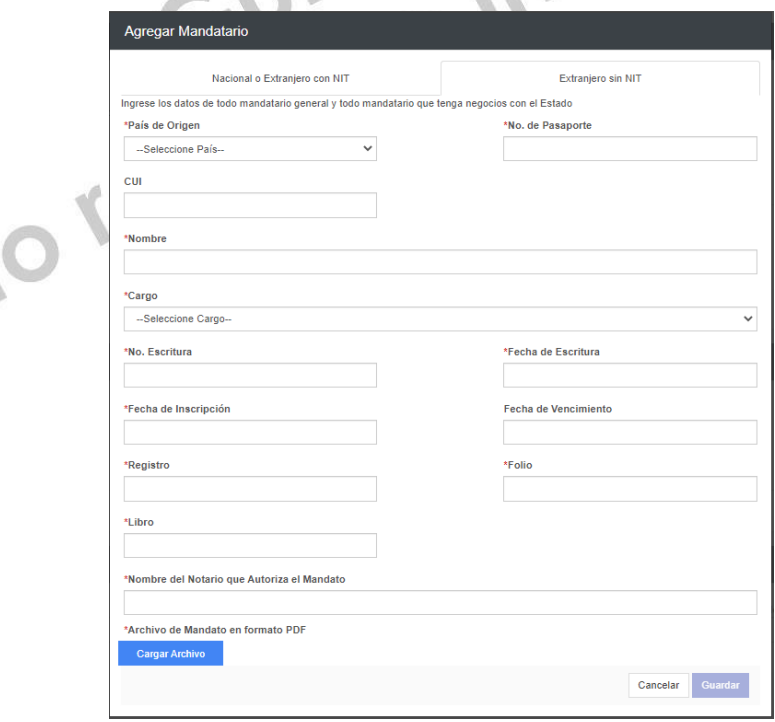

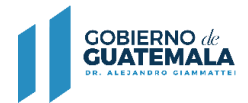

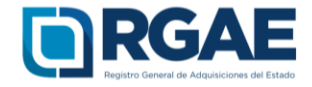

## 4.6. Solvencia Fiscal

Debe cargar la solvencia fiscal de SAT, la cual no debe ser mayor a treinta (30) días previos a la creación de la solicitud.

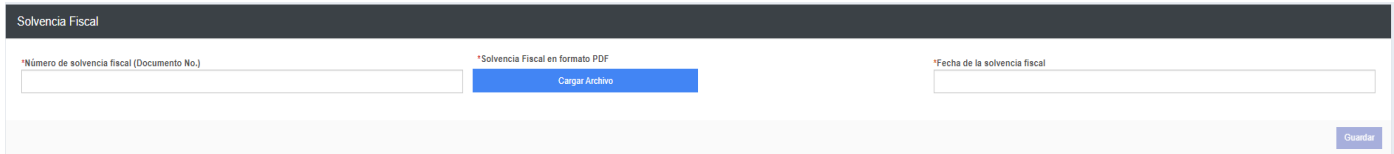

4.7. Especialidad de Interés (para acreditar)

En esta sección es necesario que el usuario seleccione las especialidades que sean de su interés y a las desea acreditar para su precalificación.

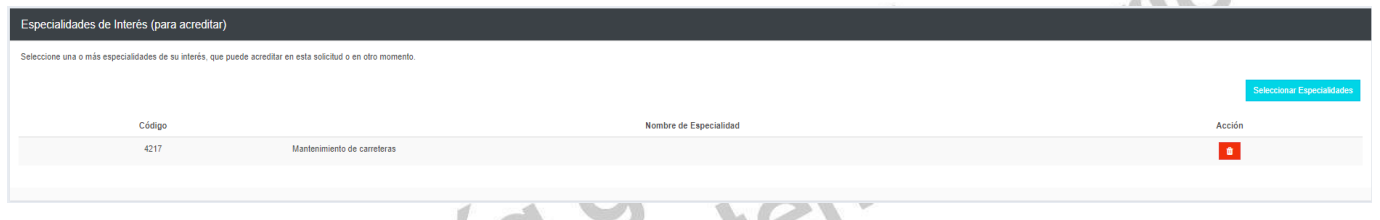

Seleccionar el botón "Seleccionar Especialidades", el sistema desplegará el catálogo en donde podrá seleccionar las especialidades.

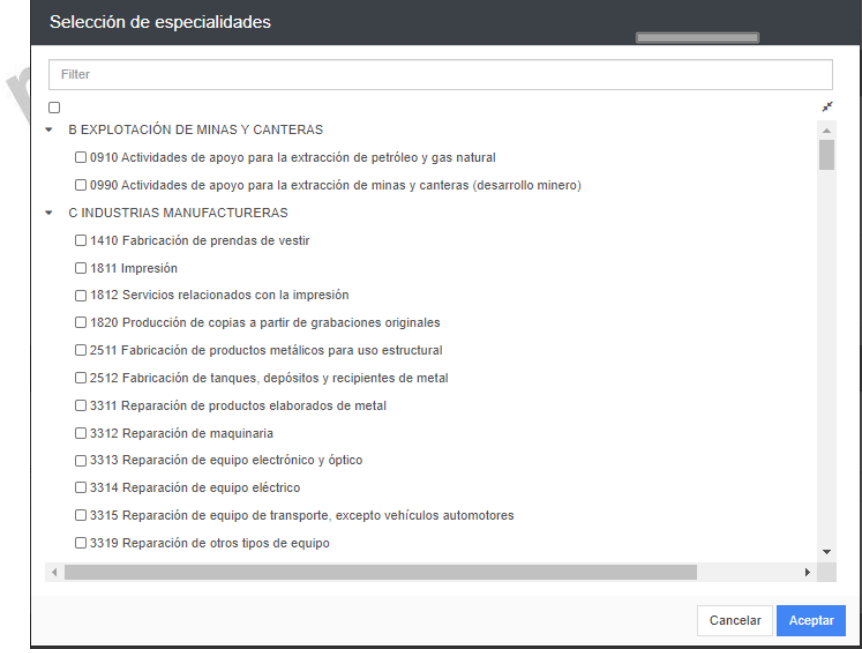

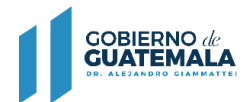

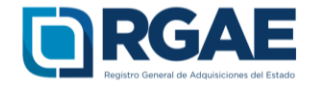

4.8. Organización

Completar esta sección con el número de personas que laboran para la entidad.

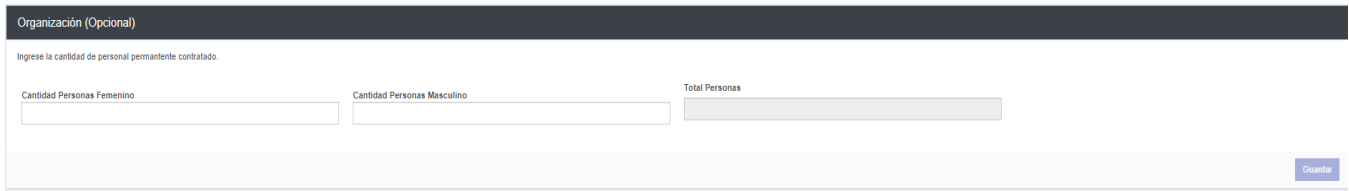

4.9. Sello ambiental emitido por el MARN

Esta sección es opcional. El usuario podrá registrar la certificación correspondiente emitida por el MARN.

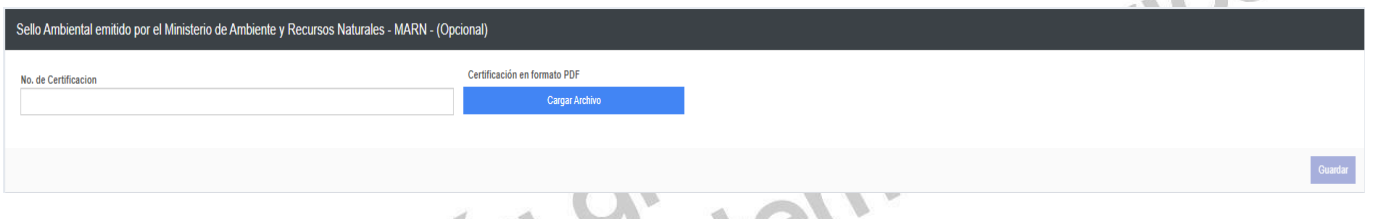

4.10. Declaración Jurada y DPI legalizado del proveedor

Debe cargar la declaración jurada que indique que pone a disposición el RGAE, respecto al artículo 80 de la LCE, así como los DPI legalizados.

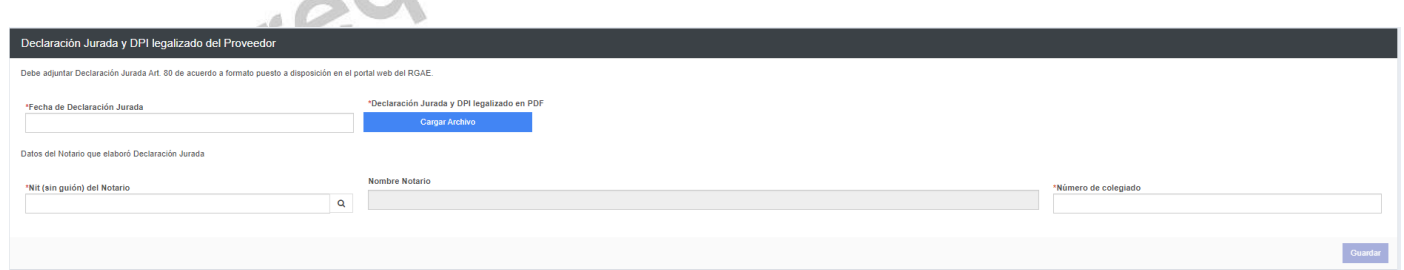

Dicha declaración podrá descargarse del portal del RGAE, en la pestaña "e-servicios", de acuerdo con el tipo de proveedor. En este caso "Asociaciones y Fundaciones".

**GOBIERNO de**<br>**GUATEMALA** 

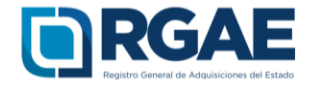

4.11. Finalmente, y luego de completar y guardar todas las secciones, es necesario seleccionar el botón "Realizar pago", esto emitirá la boleta de pago en la cual se especifica el monto que deberá cancelar el usuario.

La solicitud se considera recibida por el RGAE para análisis, hasta el momento que se realice el pago por parte del usuario.

Pasados cinco (5) días de emitida la boleta de pago, perderá validez y será necesario realizar nuevamente el registro.

No requiere intermediarios